## **راهنمای ثبت نام در آزمون استخدامی شرکت سيمان زنجان**

[https://golestan.znu.ac.ir](https://golestan.znu.ac.ir/): سامانه آدرس

جهت ورود به سایت برای ثبت نام بر روی گزینه **ورود به سیستم** کلیک نمایید.

**نکته : قبل از ثبت نام و تکمیل اطالعات حتما دفترچه ی راهنمای ثبت نام مطالعه شود.**

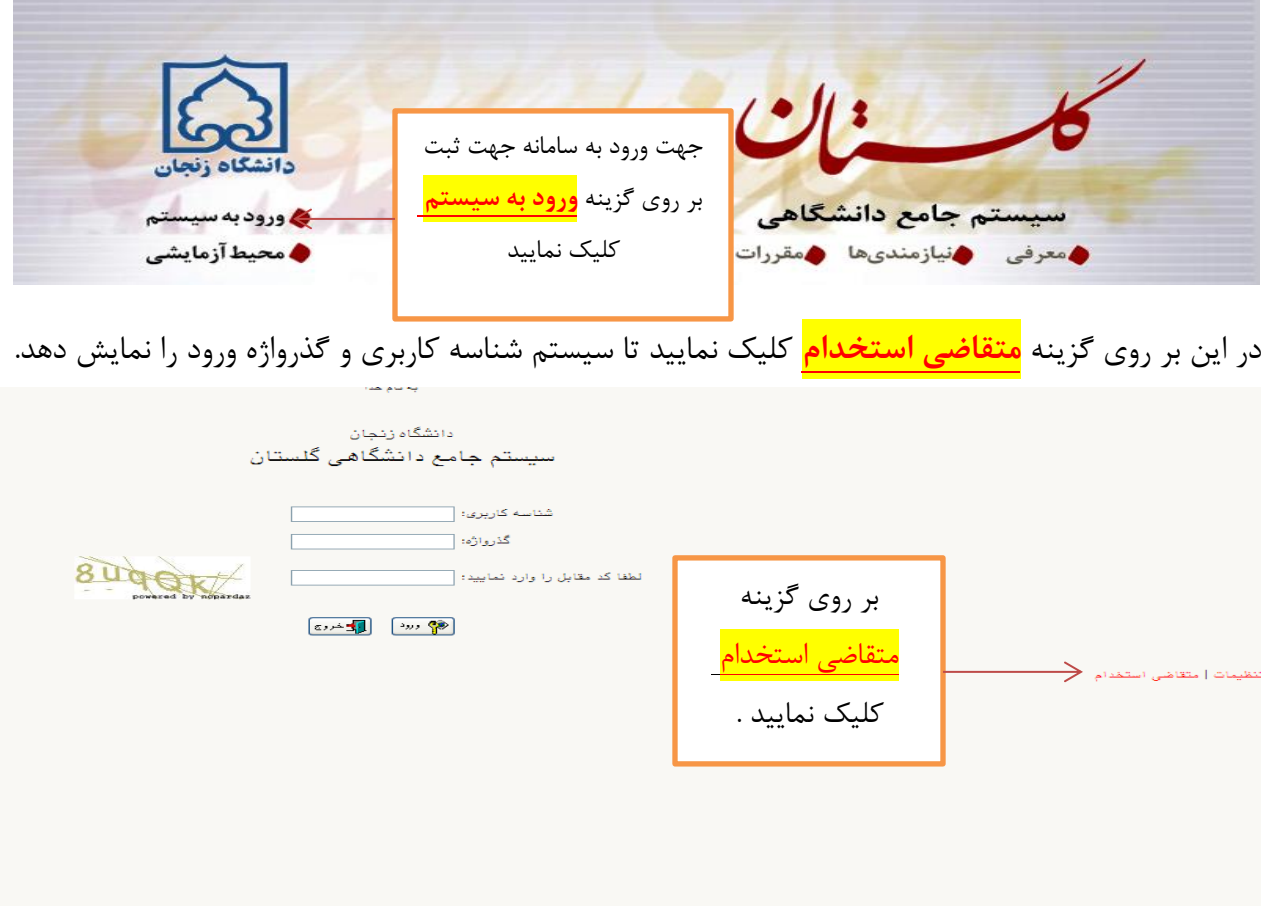

بعد از کلیک بر روی گزینه متقاضی استخدام ، سیستم بصورت پیش فرض شناسه کاربری و گذرواژه را فعال و نمایش می دهد.

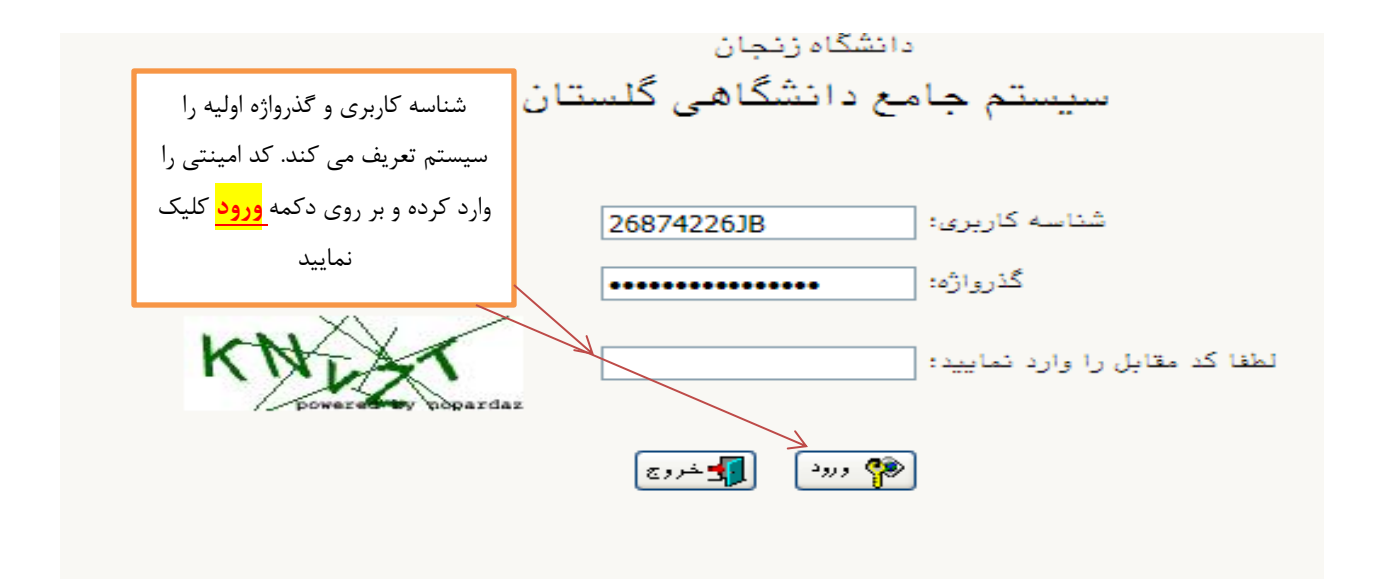

بعد از ورود به صفحه ، از منوی آزمون ثبت نام ثبت مشخصات اولیه داوطلب آزمون وارد صفحه ورود اطالعات اولیه شوید.

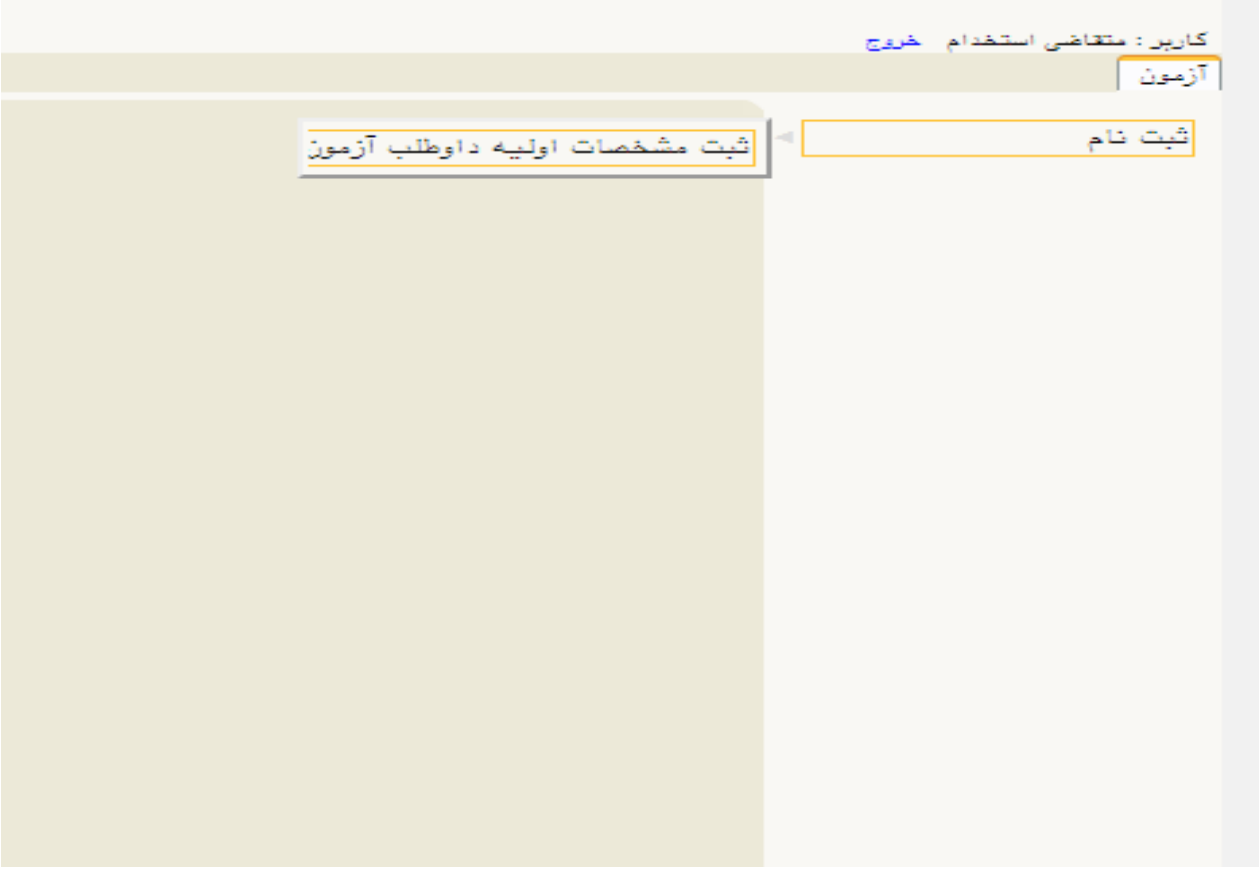

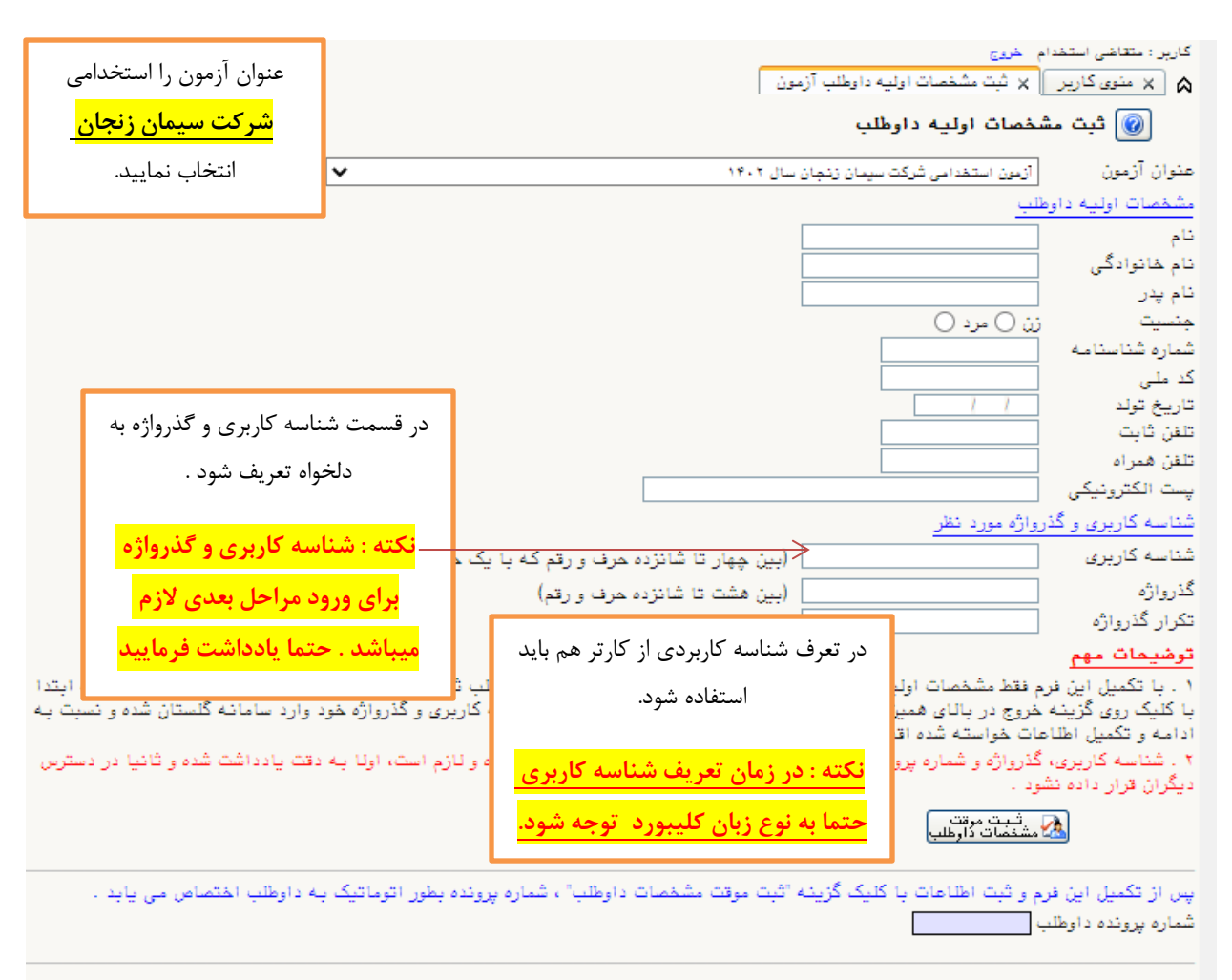

در این قسمت ، مشخصات اولیه داوطلب مورد نظر بصورت دقیق ثبت و تایید شود.

بعد از ثبت دقیق اطالعات و تعریف شناسه کاربری و گذرواژه جدید ، در انتها بر روی گزینه **ثبت موقت مشخصات داوطلب** حتما کلیک کرده تا در **کادر شماره پرونده داوطلب** ، شماره توسط سیستم نمایش داده شود.

در بالای صفحه بر روی گزینه <mark>خروج</mark> کلیک نمایید و از صفحه خارج شده تا مجدد وارد با شناسه کاربری و گذرواژه جدید (توسط داوطلب تعریف شده است ) وارد صفحه ی پرسنلی شوید.

مجدد وارد صفحه گلستان دانشگاه زنجان شده (آدرس سامانه :<u>https://golestan.znu.ac.ir</u> ) برروی گزینه **ورود به سیستم** کلیک نمایید.

در این صفحه شناسه کاربری و گذرواژه ی در قسمت اطالعات اولیه ثبت شده است را وارد نمایید.

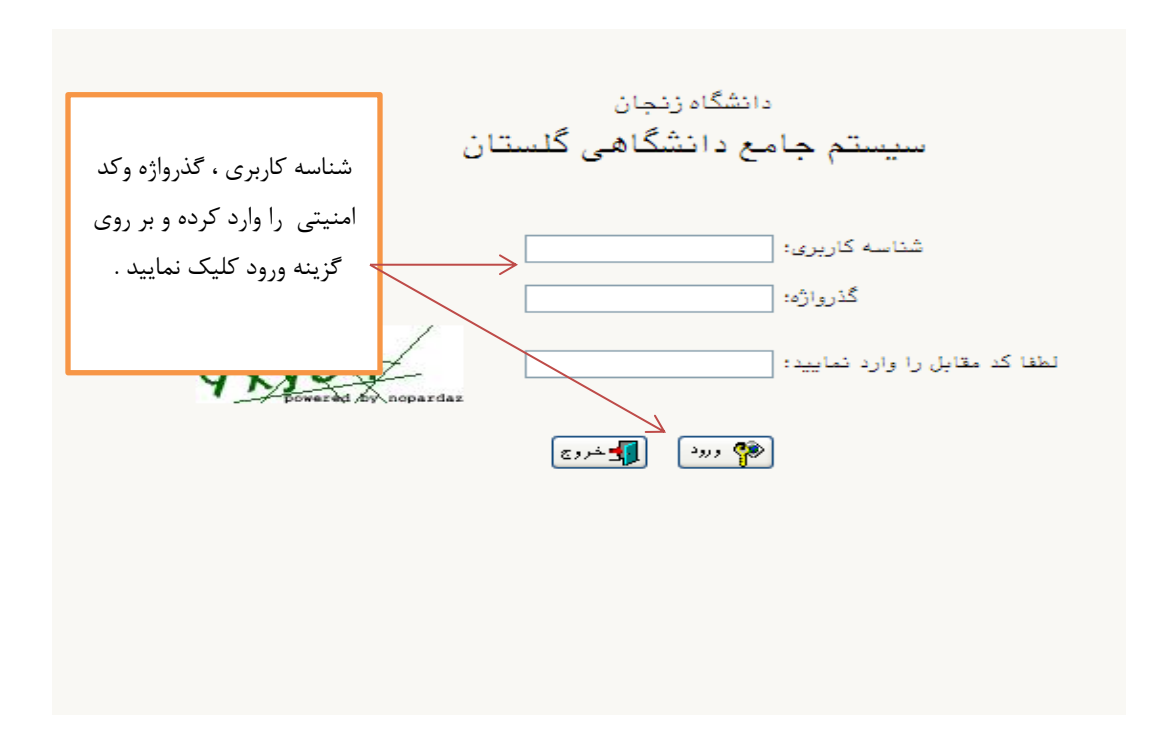

در این صفحه ، از قسمت آزمون ثبت نام دانشگاه زنجان آزمون استخدامی وارد صفحه اطالعات پرسنلی شوید.

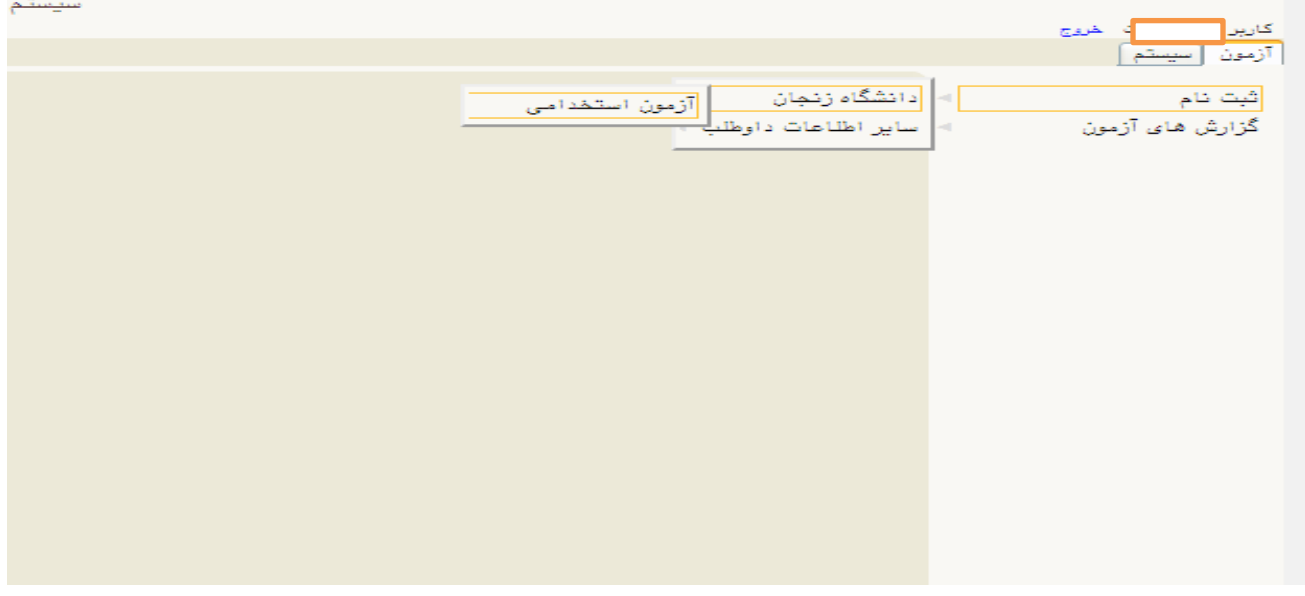

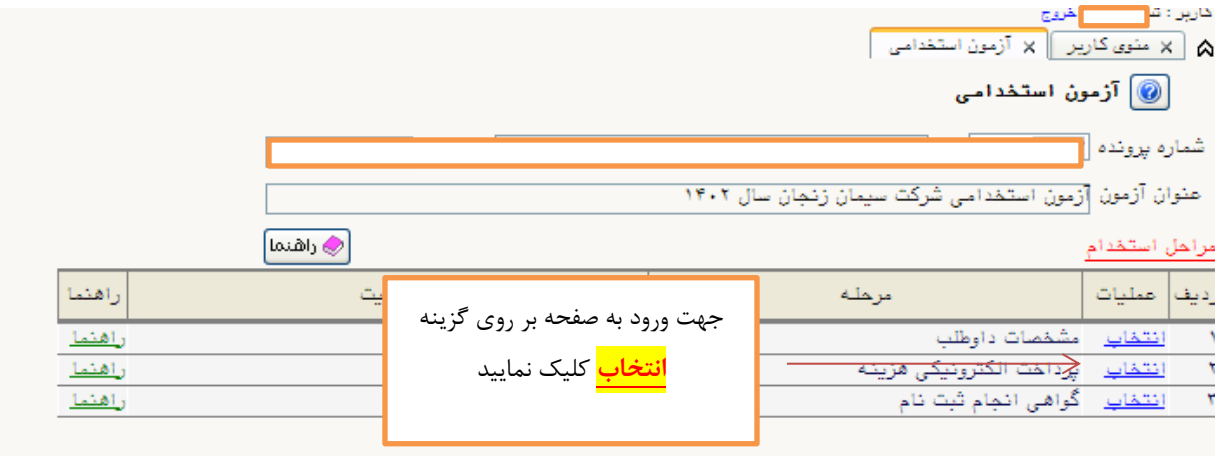

**بند 1 . مشخصات داوطلب : در این مرحله اطالعات توسط داوطلب بصورت دقیق ،کامل شود.** 

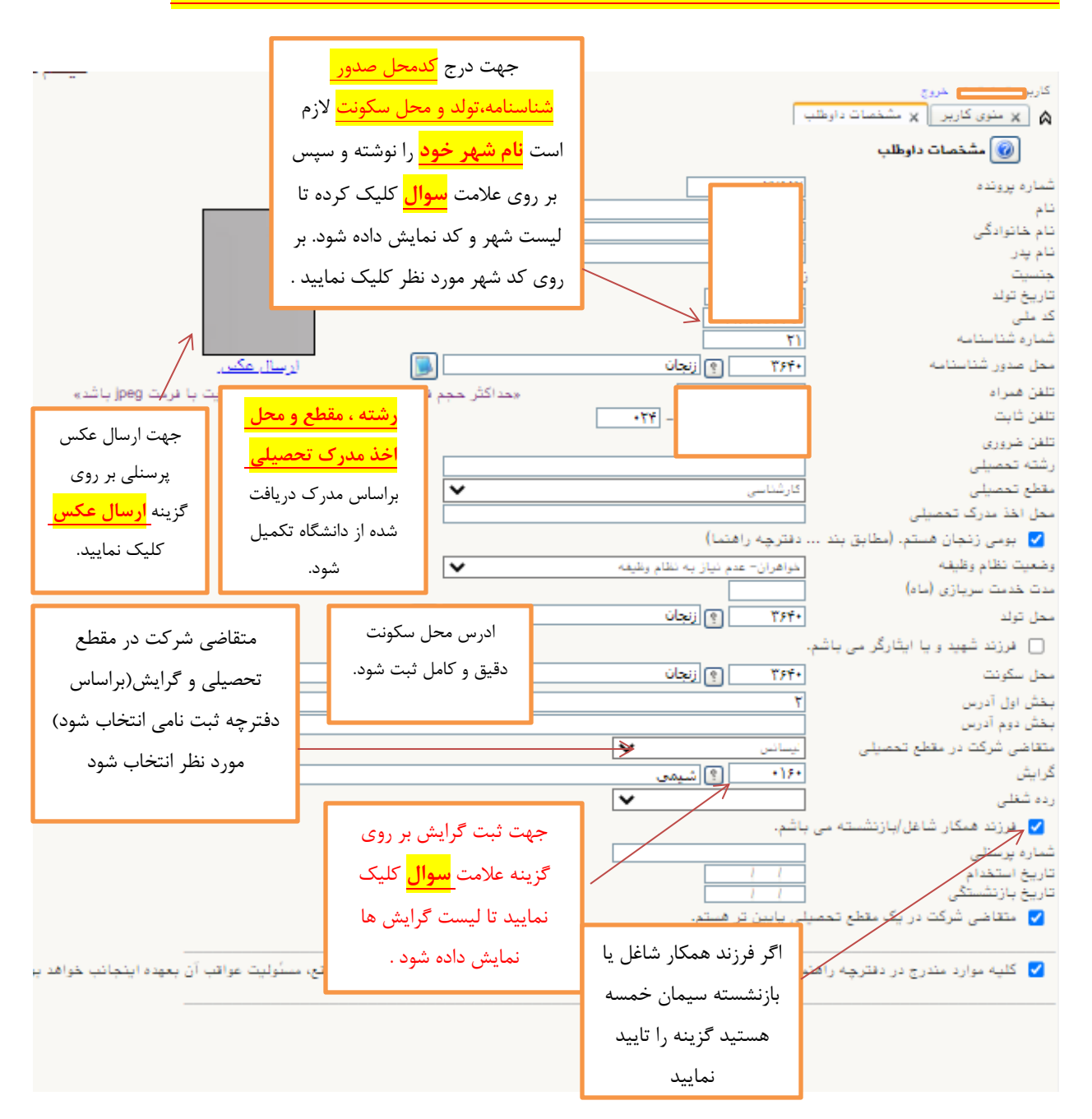

## **نکته : قبل از ثبت نام و تکمیل اطالعات حتما دفترچه ی راهنمای ثبت نام مطالعه شود.**

**در پایان بعد از ثبت دقیق و کامل تمام اطالعات درخواست شده ، در انتهای صفحه حتما گزینه تایید تمام اطالعات را تیک ثبت کنید در غیراین صورت اطالعات تایید یا ذخیره نمی شود.**

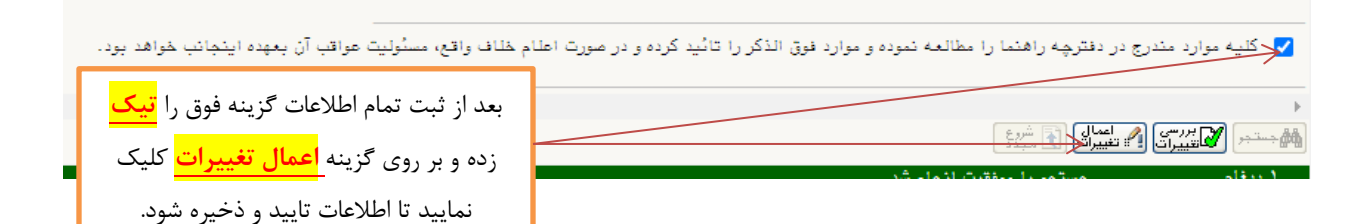

## **بند 2 : پرداخت الکترونیکی هزینه**

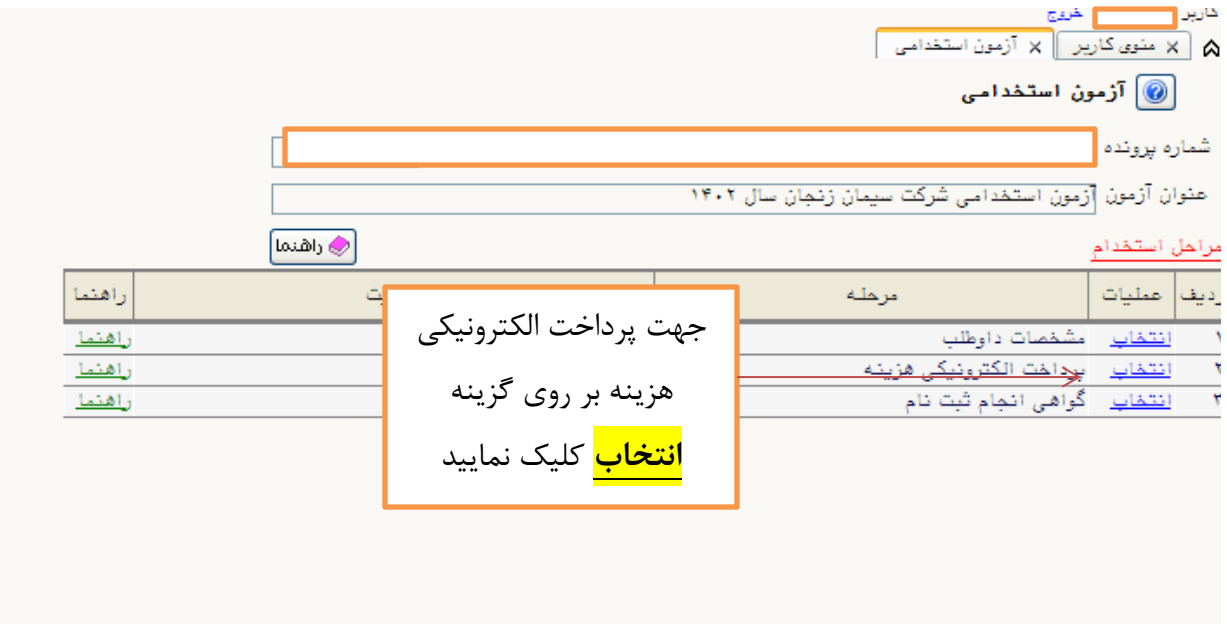

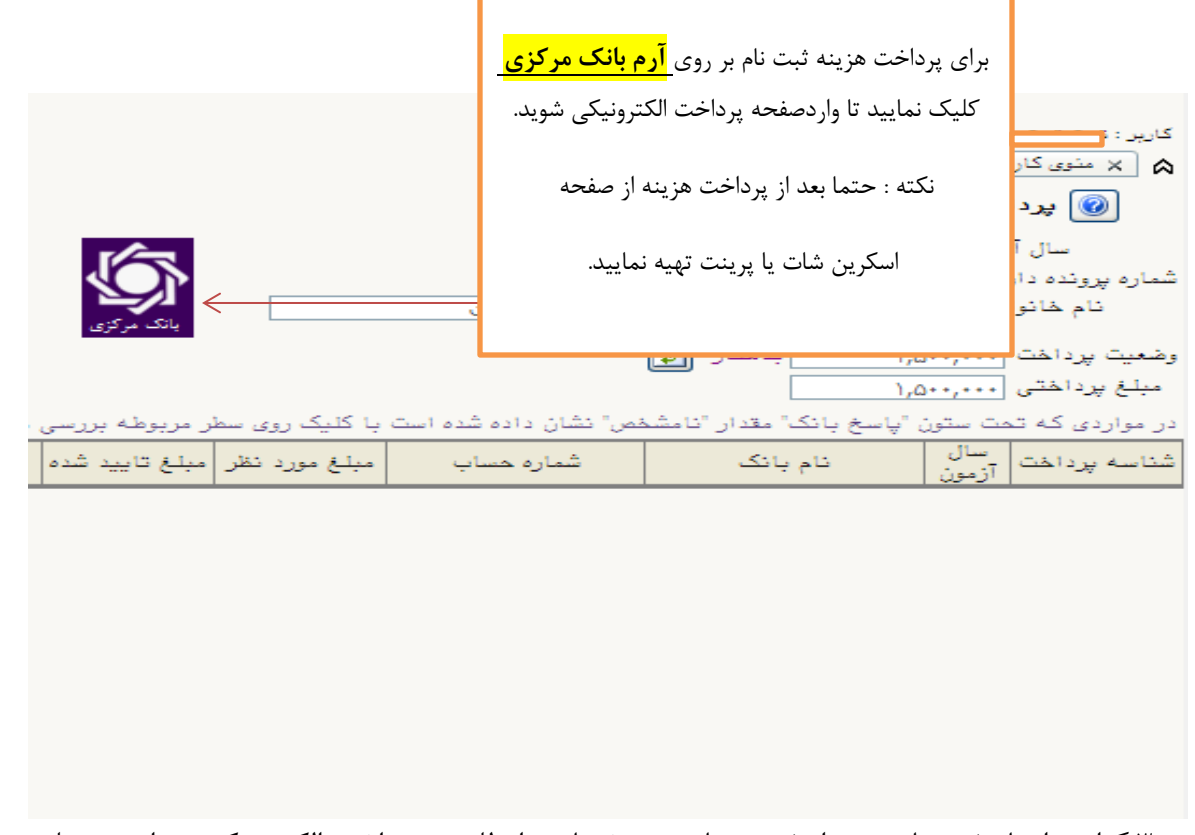

بند:3گواهی انجام ثبت نام : بعد از ثبت و تایید مشخصات داوطلب و پرداخت الکترونیکی در این مرحله میتوانید

گواهی انجام ثبت نام را مشاهده نمایید.

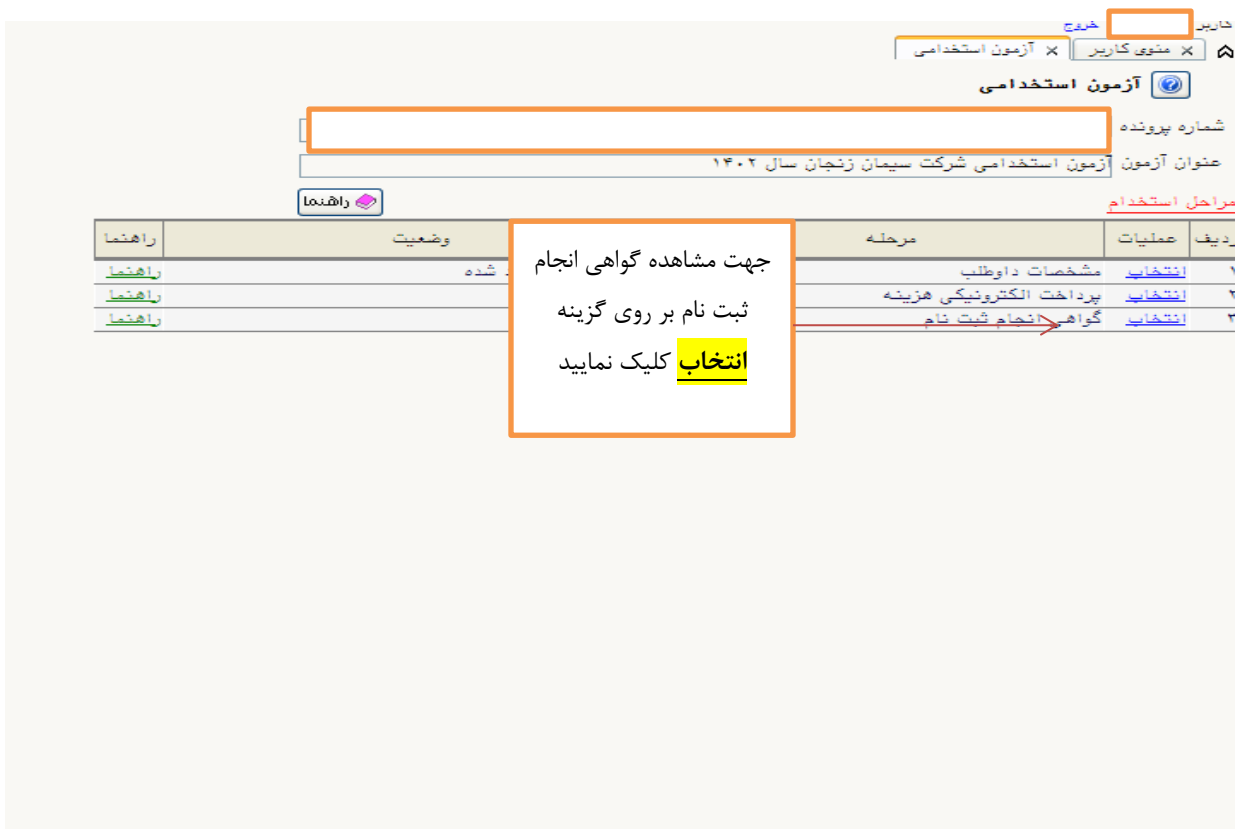